# **Camera Overlay Settings**

**These instructions assist KinExA® users with camera version 1.5 or 2.0 to correctly center and provide an**  optimal view of the flow cell. If you have version 1.0, **these adjustments cannot be made.**

## **Tips to make this procedure easier**

- Have the KinExA Pro flow cell camera open while making all adjustments.
- Align the flow cell correctly.
- Charge beads so there are beads in view.

### **Goals**

- The light should be centered between the top of the mesh screen of the flow cell and the "Min" line on the screen (between the arrows on *Figure 1*).
- Although not as crucial to function, the flow cell should be centered left to right for better function.

# **Protocol**

- **1.** Open a Mozilla or Google Chrome internet browser. (Internet Explorer does not work)
- **2.** Type **192.168.0.9** into the tool bar then hit the **Enter** key.
- **3.** Select **Parameter Editor**.
- **4.** Select **WOI** or Window of Interest.
- **5.** Scroll down and select the **View/Edit Current** button.

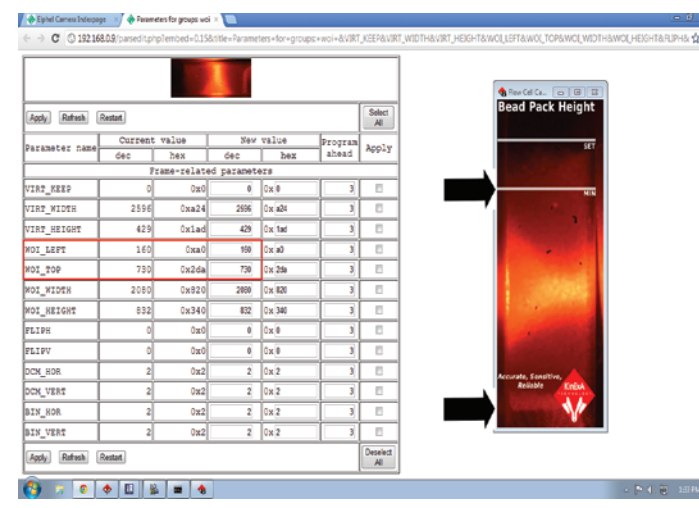

*Figure 1.*

- **6.** A sideways image of the flow cell will appear at the top of the screen (See *Figure 1*).
- **7.** Determine the version of camera used by clicking on the **Tools** tab in KinExA Pro. Select **Options**, and the camera version type will be on the Instrument Controller page. Follow the instructions for your camera type:
	- **Camera Version 1.5**
		- Adjust the flow cell image up and down (to move the position of the light):
			- **°** In the parameter labeled **WOI\_Left** (red box in *Figure 1*) adjust the setting under the **dec** column.
				- Moves down when value is decreased
			- Moves up when value is increased
			- **°** Click **APPLY** to update the current changes.
		- Adjust the flow cell image left and right:
			- **°** In the parameter labeled **WOI\_Top** (red box in *Figure 1*) adjust the setting under the **dec** column.
			- Moves left when value is decreased
			- Moves right when value is increased
			- **°** Click **APPLY** to update the current changes.
	- **Camera Version 2.0**
		- Adjust the flow cell image up and down (to move the position of the light):
			- **°** In the parameter labeled **WOI\_Left** (red box in *Figure 1*) adjust the setting under the **dec** column.
				- Moves up when value is decreased
			- Moves down when value is increased
			- **°** Click **APPLY** to update the current changes.
		- Adjust the flow cell image left and right:
			- **°** In the parameter labeled **WOI\_Top** (red box in *Figure 1*) adjust the setting under the **dec** column.
				- Moves right when value is decreased
			- Moves left when value is increased
			- **°** Click **APPLY** to update the current changes.

#### **8.** Close the **Parameter for groups: woi** Tab.

**9.** In the Original Window, scroll down, and click **SAVE** in the next available numbered space.